# Инструкция по работе в мобильном приложении NAQTY SAUDA.AKT (Для пользователей IOS платформы)

Астана, 2023 год

## Оглавление

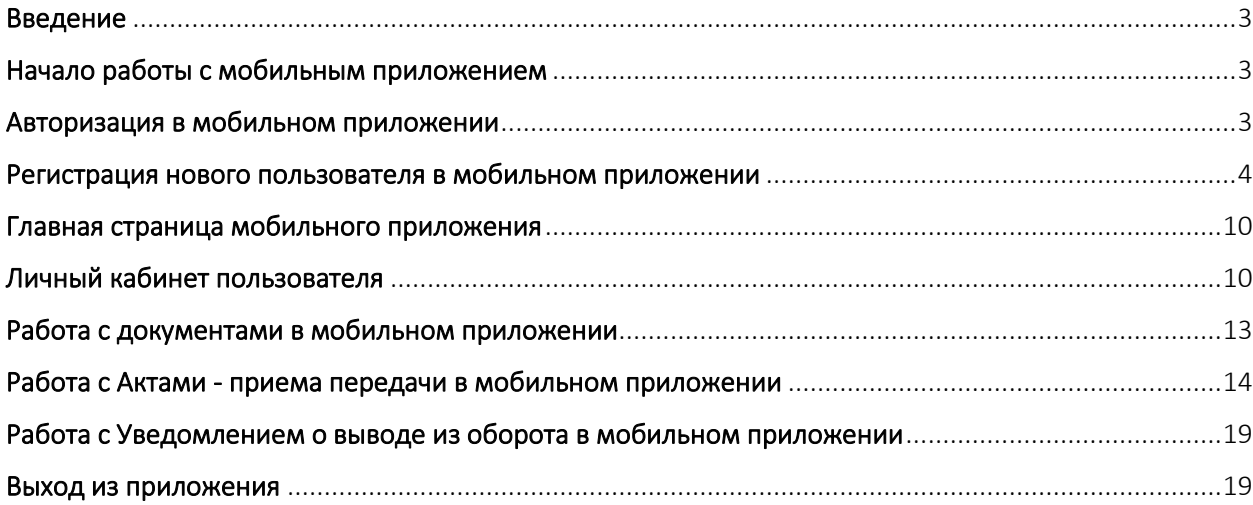

## Введение

<span id="page-2-0"></span>Мобильное приложение «Naqty Sauda.Akt» предназначено для работы с актами маркированного товара.

Мобильное приложение «Naqty Sauda.Akt» позволяет проводить следующие операции:

1. Проводить авторизацию/регистрацию новых пользователей;

2. Отображать созданные акты на получение маркированного товара;

3. Подтверждать акт о поступлении товара без сканирования контрольной марки;

4. Подтверждать акт о поступлении товара со сканированием контрольной марки;

5. Создавать акт списания маркированного товара;

6. Создавать акт передачи маркированного товара;

7. Отклонять созданные акты.

<span id="page-2-1"></span>8. Просматривать информацию и сведения в Личном кабинете пользователя.

## Начало работы с мобильным приложением

Для начала Вам необходимо скачать мобильное приложение в онлайн магазине APP STORE

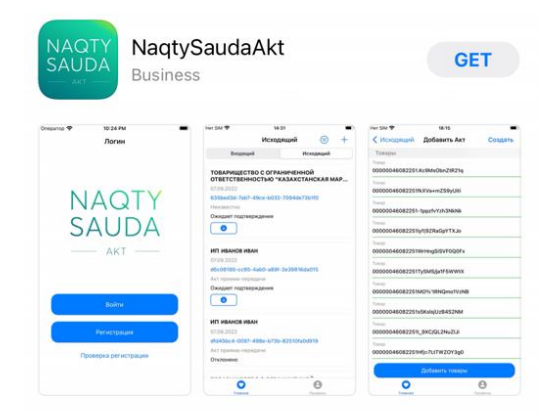

#### Авторизация в мобильном приложении

<span id="page-2-2"></span>После установки мобильного приложения Вам необходимо пройти авторизацию, если вы ранее уже были зарегистрированы в Информационной системе маркировки и прослеживаемости товаров.

Для авторизации Вам необходимо иметь в наличии ЭЦП.

Далее Вам необходимо выбрать ЭЦП (AUTH) для входа в мобильное приложение, ввести пароль от ЭЦП и кликнуть по кнопке «Подписать».

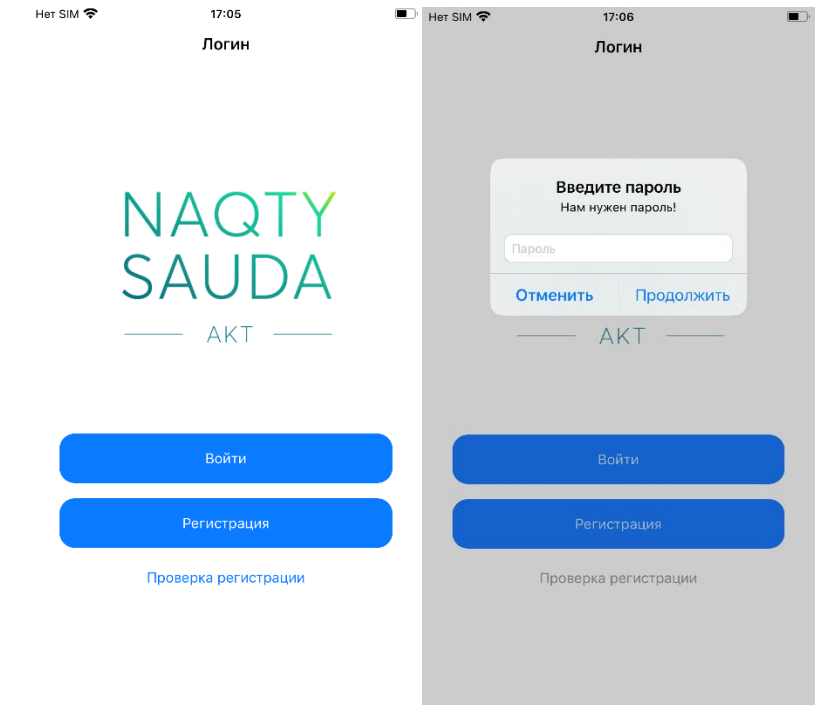

## <span id="page-3-0"></span>Регистрация нового пользователя в мобильном приложении

Для регистрации нового пользователя, ранее не имеющего регистрации в Информационной системе маркировки и прослеживаемости товаров, в мобильном приложении Вам необходимо кликнуть по кнопке «Зарегистрироваться» и далее использовать ЭЦП (AUTH). Далее Вам необходимо заполнить поля заявки и подписать заявку, используя также ЭЦП (AUTH)!

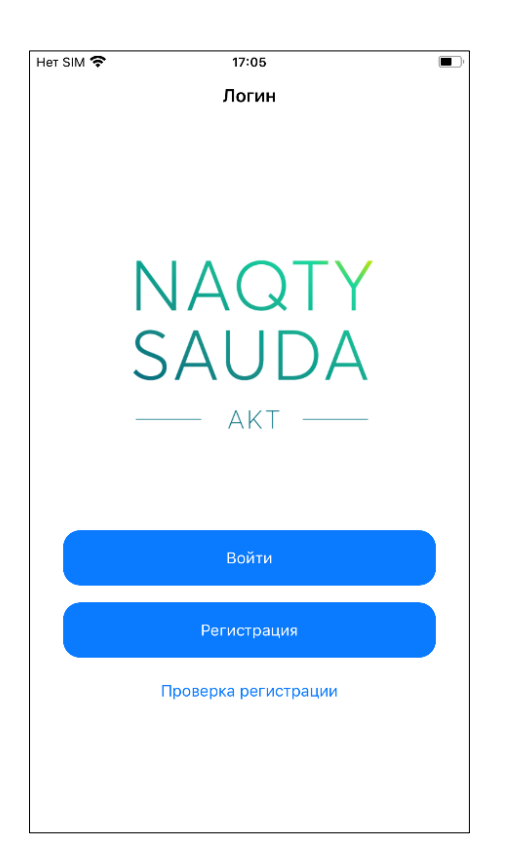

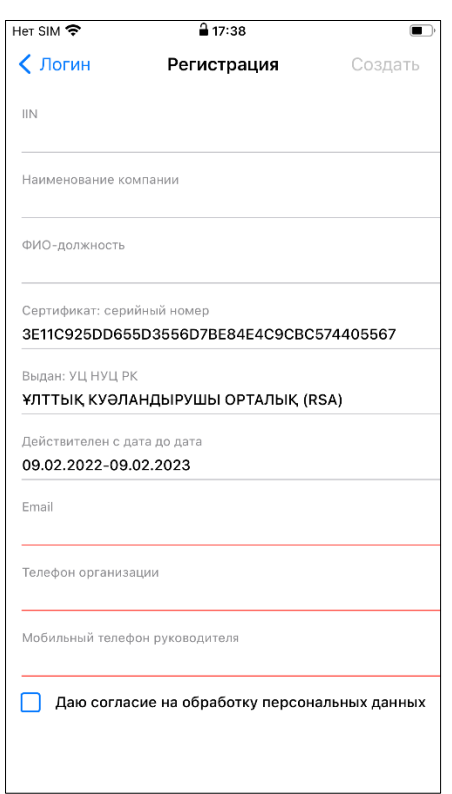

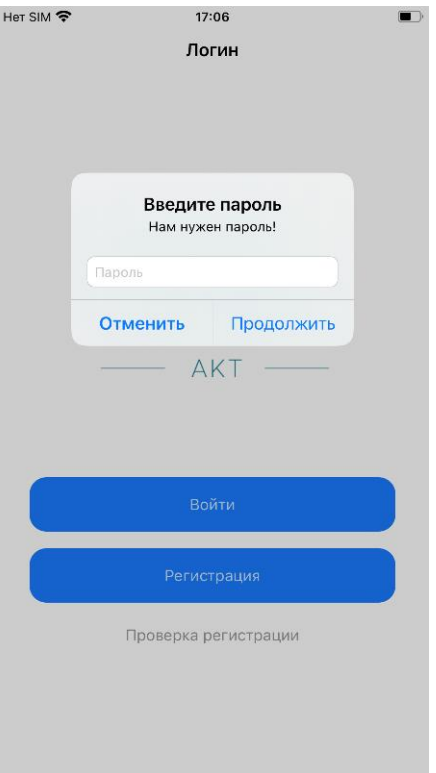

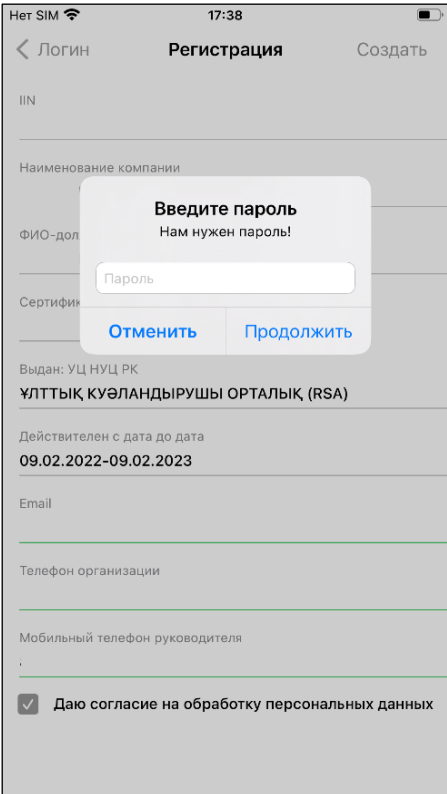

После отправки запроса, вашей заявки будет присвоен номер, который необходимо проверить, используя кнопку «Проверить статус заявки» на главной странице Регистрации – Проверка регистрации в Системе.

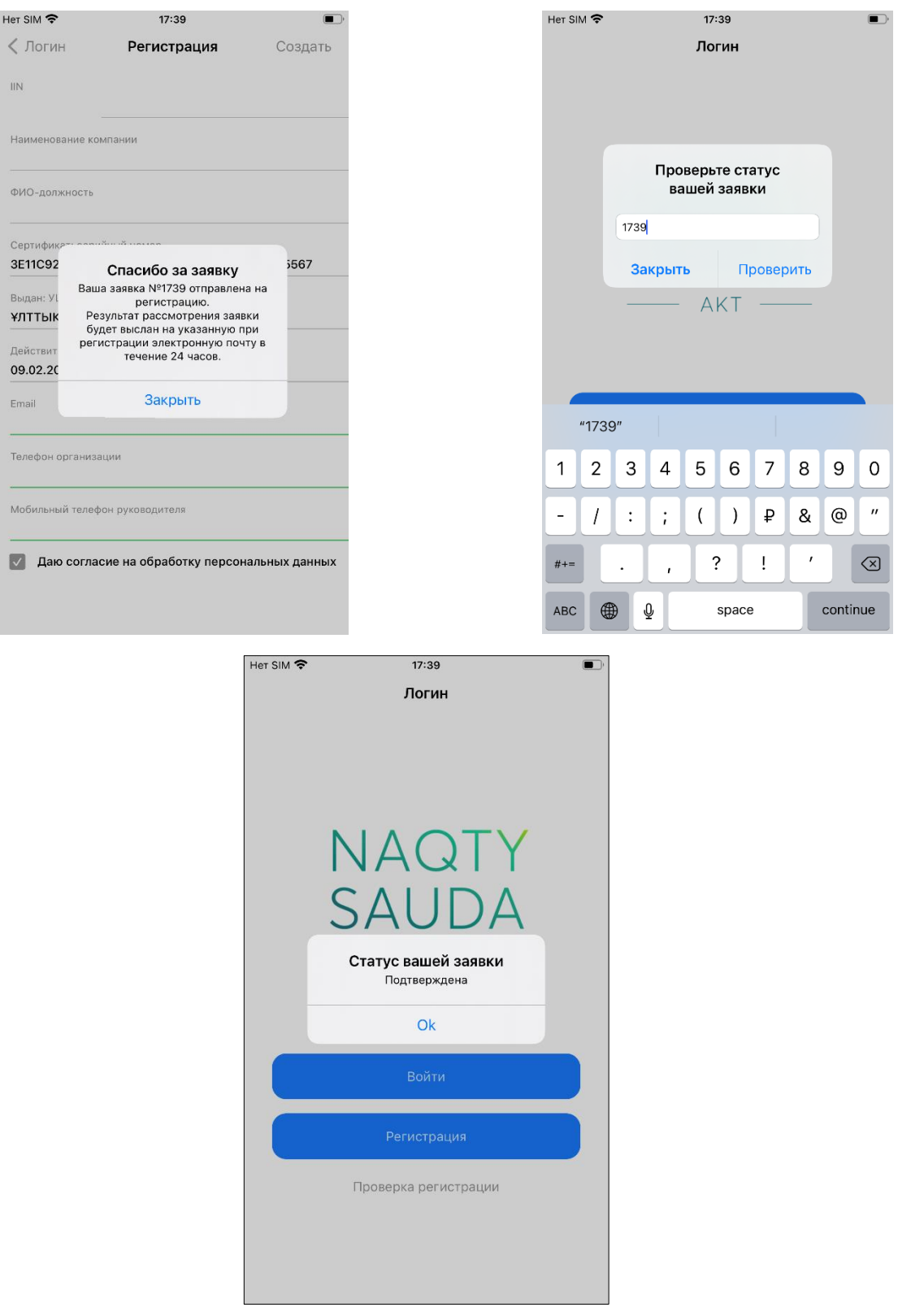

После подтверждения заявки Вам необходимо пройти полную регистрацию, предварительно кликнув на кнопку «Войти через ЭЦП», используя ЭЦП (AUTH). Далее Вам необходимо заполнить данные.

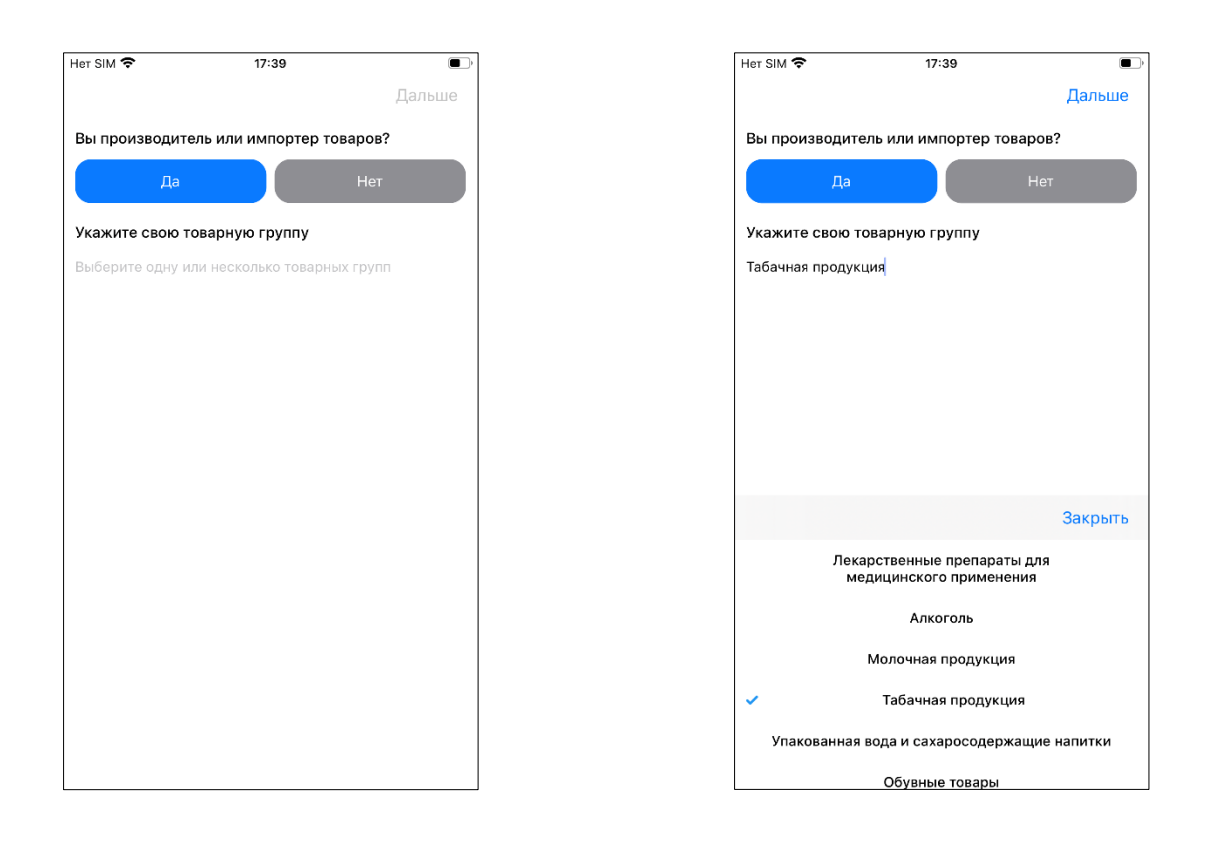

А также заполнить следующие шаги:

# *1) Общие сведения*

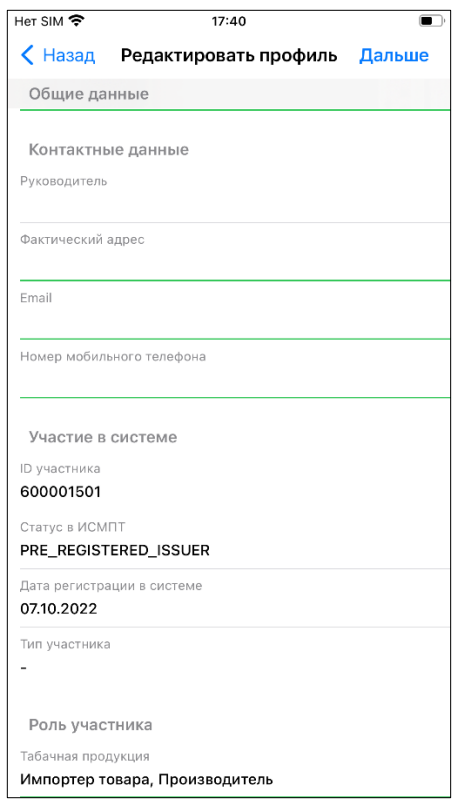

## *2) Пользователи Компании*

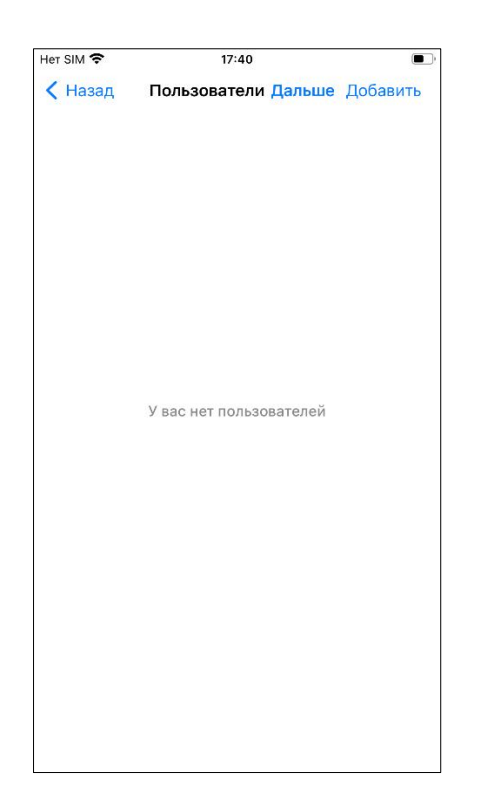

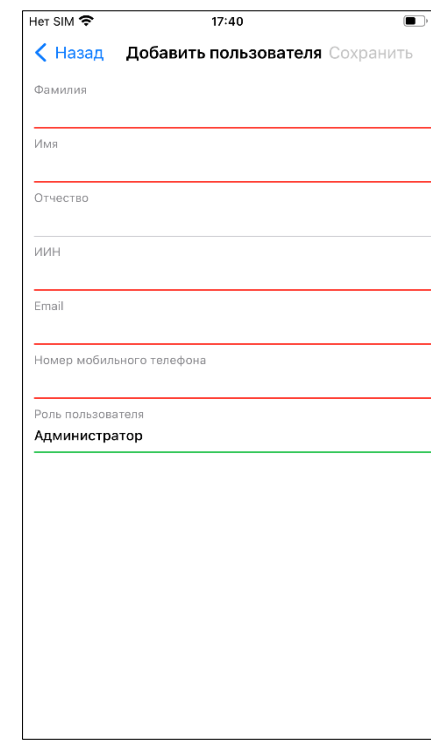

# Данный раздел необязателен к заполнению

## *3) Реквизиты*

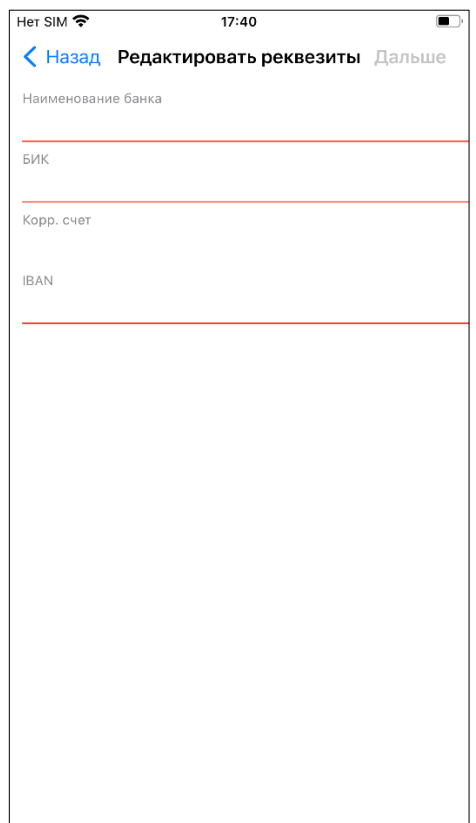

*4) Производственные линии*

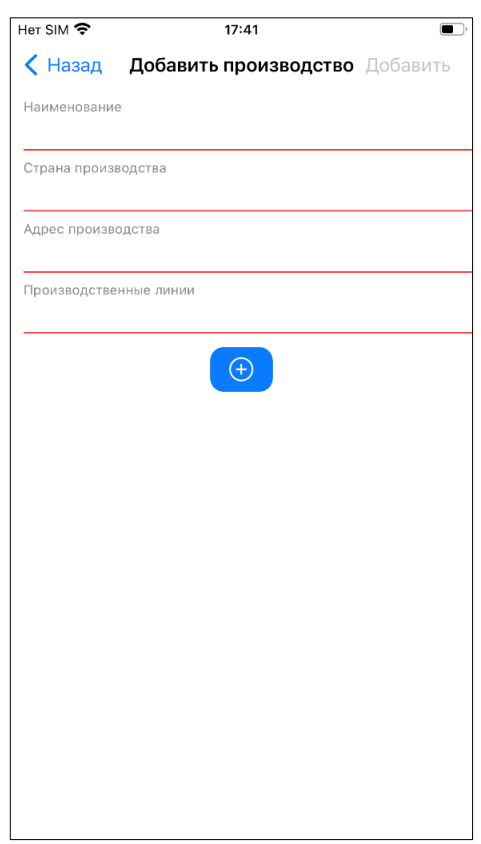

После Вам необходимо подписать данные, используя ЭЦП (RSA). Информация об успешном сохранении отобразится на экране.

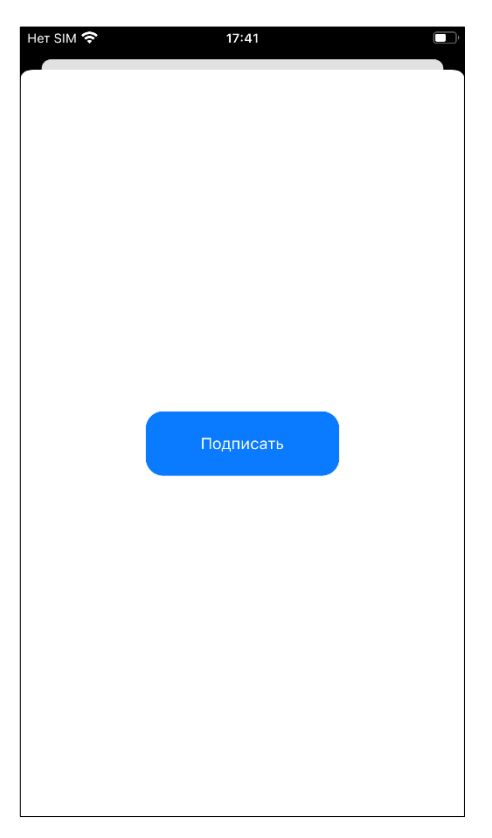

## Главная страница мобильного приложения

<span id="page-9-0"></span>Главное меню мобильного приложения представлено на текущий момент двумя разделами – «Документы» и «Профиль».

Раздел «Профиль» хранит и отображает всю необходимую информацию об участнике. Также в нем доступны для редактирования и отображения подразделы:

- − Общая информация об участнике
- − Реквизиты
- − Пользователи (в данном случае пользователи Компании)
- − Производственные линии

Раздел «Документы» представлен документами: Акты-приема передачи, Уведомление о выводе из оборота и расхождений.

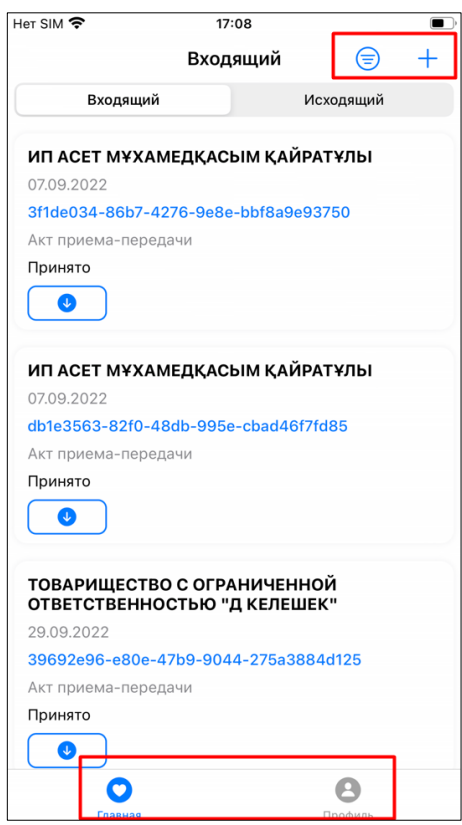

## Личный кабинет пользователя

<span id="page-9-1"></span>В личном кабинете пользователя доступны 4 раздела:

*1) Общая информация об участнике*

Вы можете изменить сведения в разделе «Общая информация», предварительно кликнув по кнопке «Редактировать». После клика на кнопку

вам отобразятся те поля, которые доступные к редактированию. Для успешного сохранения сведений, кликните на кнопку «Сохранить».

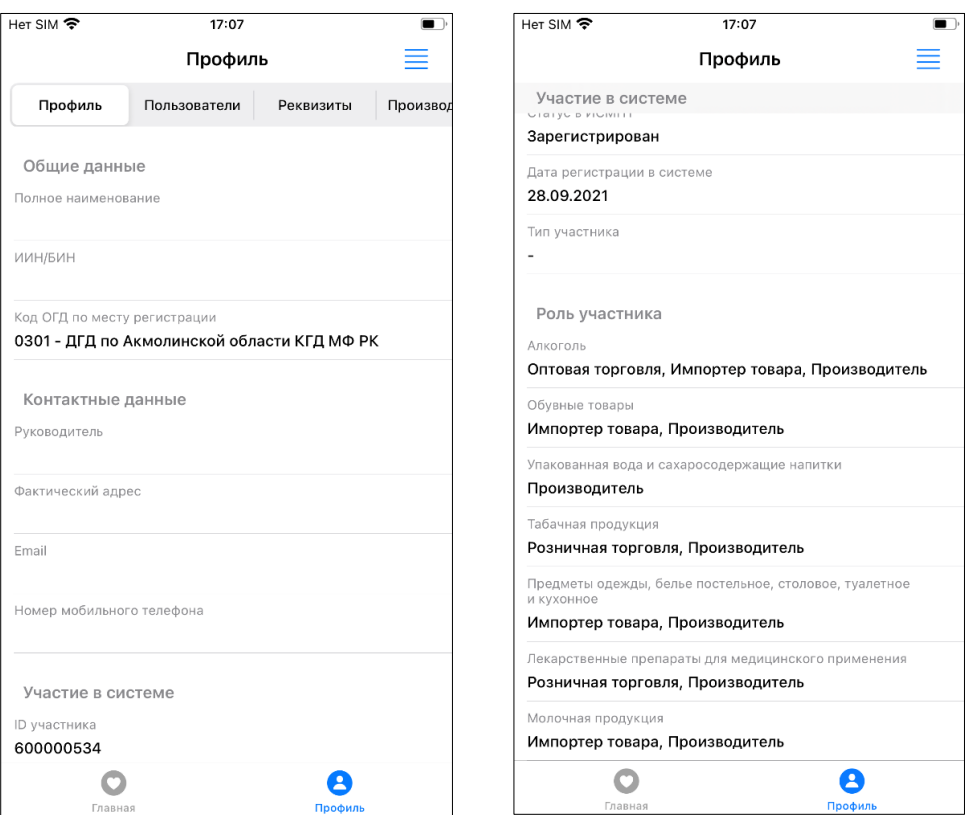

#### *2) Пользователи*

В данном разделе отображены добавленные Компанией сотрудники для работы с документами маркировки. Для добавления сотрудника вам необходимо кликнуть на кнопку «Добавить пользователя» и заполнить соответствующие поля. Для успешного сохранения сведений, кликните на кнопку «Сохранить».

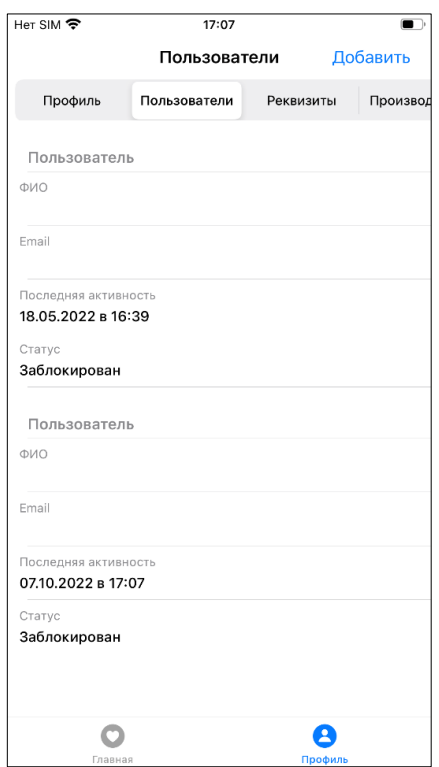

*3) Реквизиты*

В данном разделе отображены Реквизиты пользователя. Для редактирования вам достаточно кликнуть на кнопку «Редактирование». Для успешного сохранения сведений, кликните на кнопку «Сохранить».

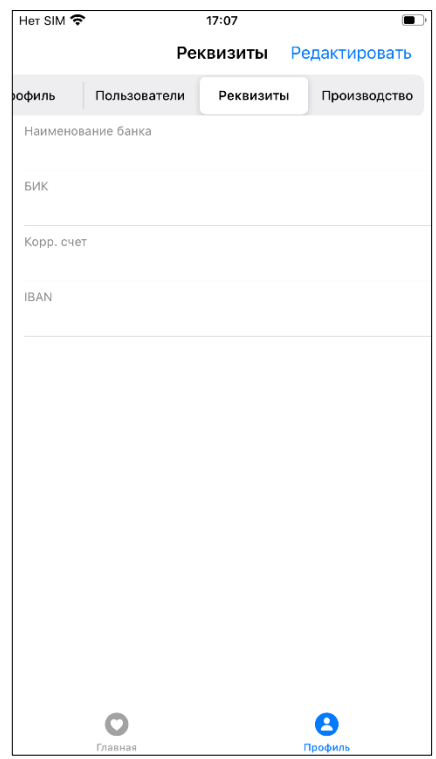

*4) Производственные линии*

В данном разделе представлены сведения о производственных площадках пользователя. Для добавления новой производственной линии, кликните на кнопку «Добавить производственную линию» и заполните соответствующие поля. Для успешного сохранения сведений, кликните на кнопку «Сохранить».

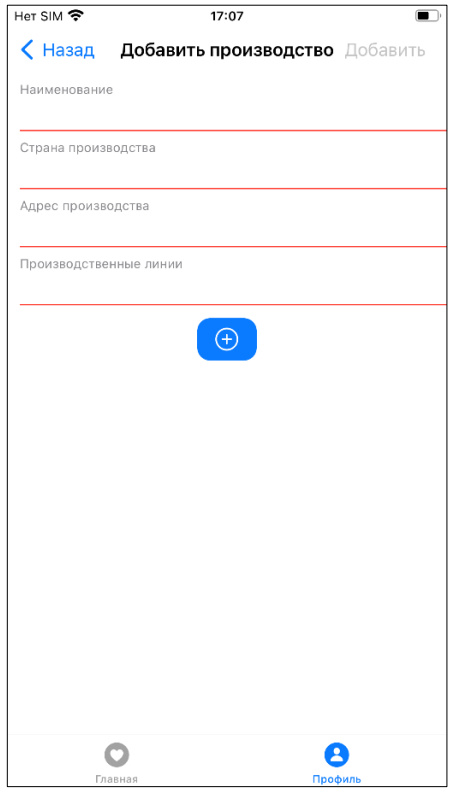

#### Работа с документами в мобильном приложении

<span id="page-12-0"></span>Чтобы перейти в раздел работы с документами, кликните на значок « + » в верхнем меню. На главном экране мобильного приложения будут отображены все доступные акты для работы. При необходимости найти какойто определенный акт пользователю необходимо задать нужное значение в

фильтре, использую кнопку  $\leftarrow$   $\leftarrow$  »

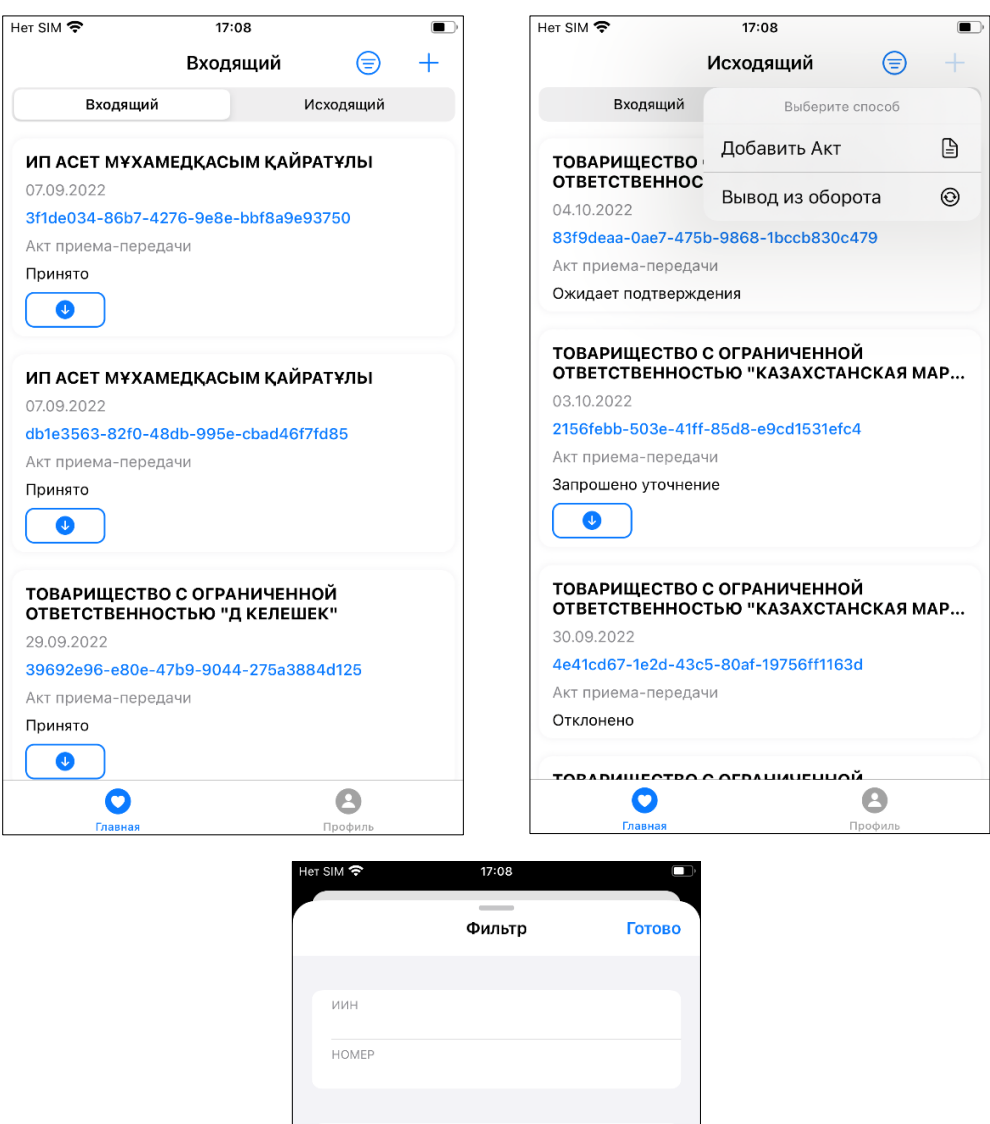

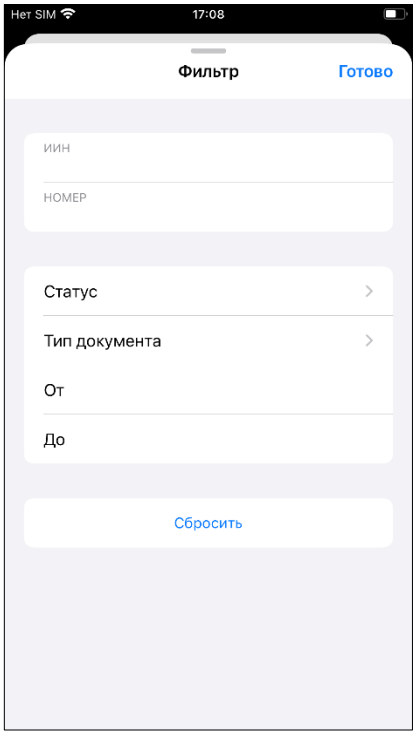

# <span id="page-13-0"></span>Работа с Актами- приема передачи в мобильном приложении

Для создания Акта-приема передачи с применением модуля сканирования либо выбором из списка, Вам необходимо кликнуть на значок «

» и выбрать из диалогового окна Тип документа - Акт приема передачи.

Далее Вам необходимо заполнить поля документа, указав в обязательном порядке Покупателя и тип Реализация/Агентская торговля. Далее Вам необходимо выбрать коды из списка или с помощью модуля сканирования. При добавлении кодом путем сканирования.

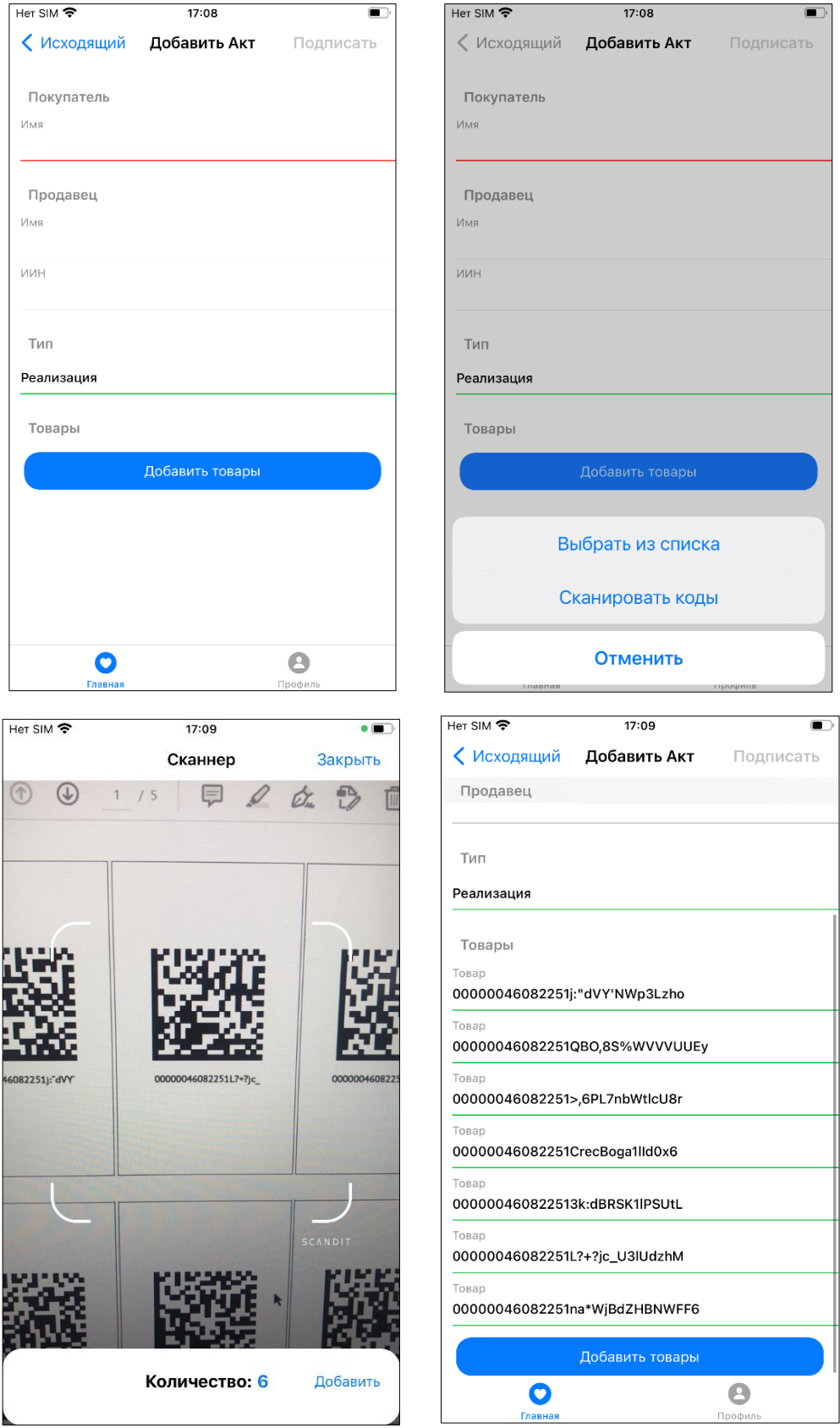

После заполнения и добавления всех данных, Вам необходимо подписать документ, используя ЭЦП (RSA).

! Убедитесь, что информация заполнена о товаре.

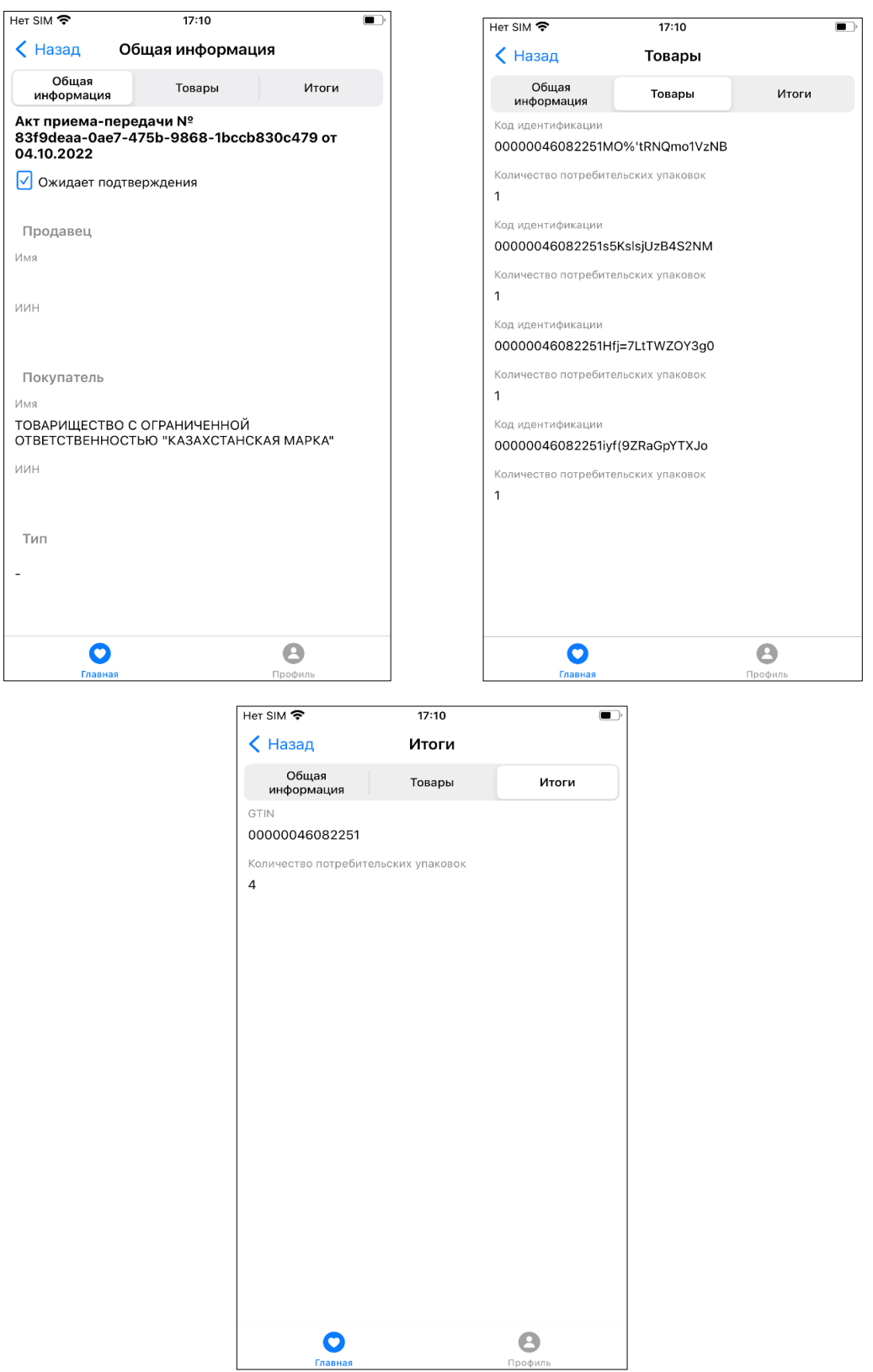

Акт сформирован. Далее, в случае обнаружения некорректных данных принимающая сторона может.

- Принять/Отклонить/Выполнить сверку.

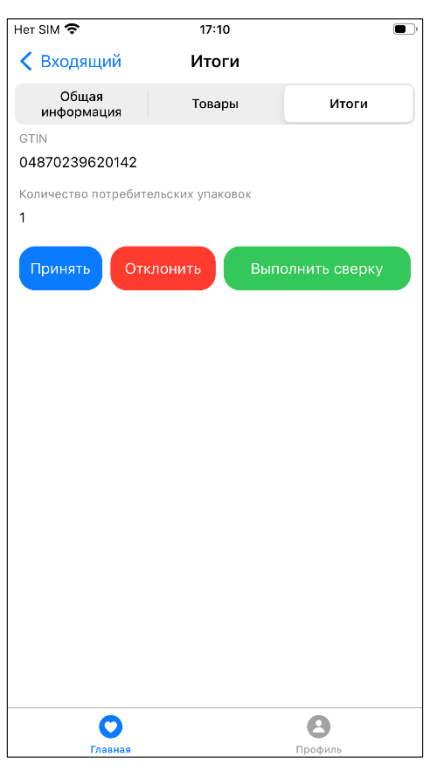

При Принятии, Отклонении документов, необходимо подписать документ ЭЦП (RSA). На экране отобразится сообщение об успешном выполнении.

Также Вы можете оформить Уведомление о расхождении, предварительно кликнув на кнопку «Выполнить сверку».

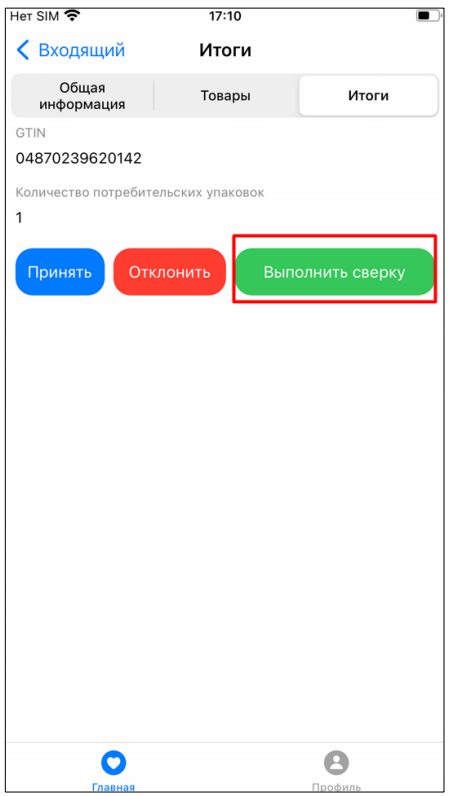

При работе с данным типом уведомления, вам необходимо отсканировать коды и кликнуть на кнопку «Создать уведомление». После создания «Уведомления о расхождении», Вам необходимо подписать запрос ЭЦП (RSA).

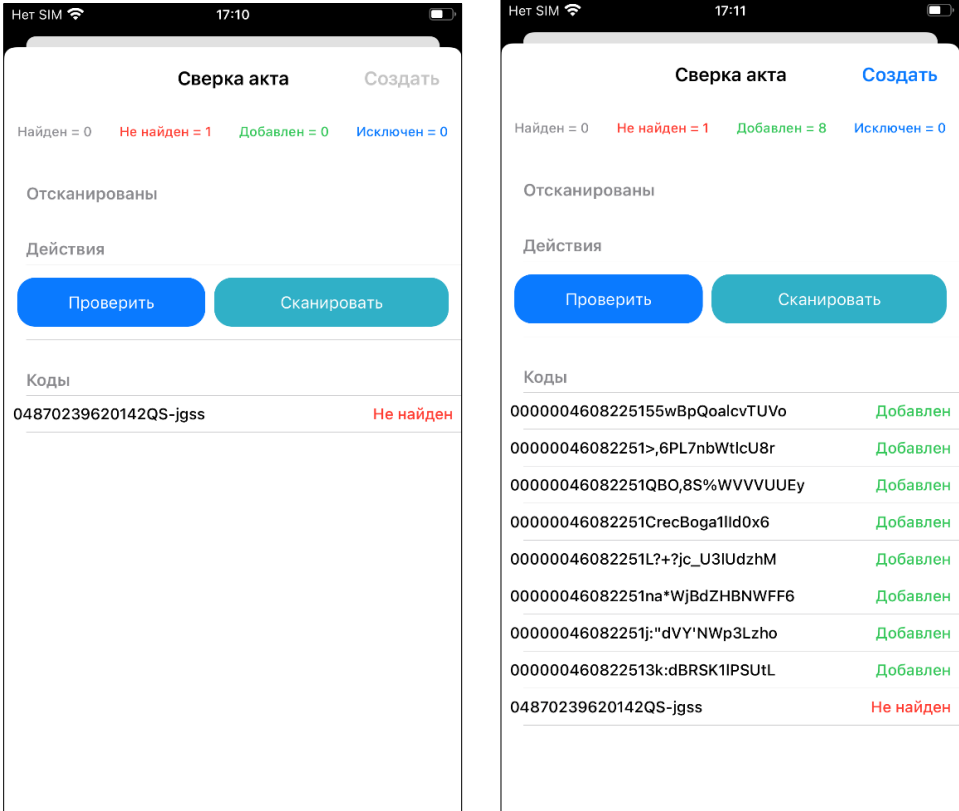

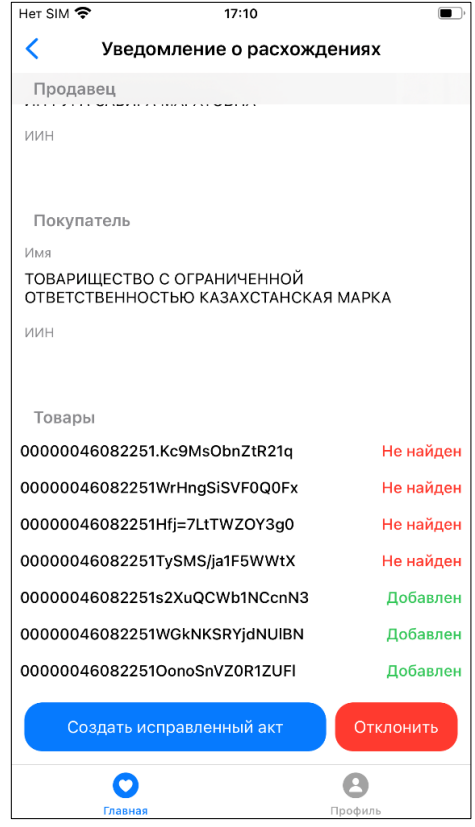

## <span id="page-18-0"></span>Работа с Уведомлением о выводе из оборота в мобильном приложении

Для создания Уведомления о выводе из оборота Вам необходимо кликнуть на значок «  $+$  » и выбрать из диалогового окна Тип документа – Акт списания товаров.

Далее Вам необходимо выбрать коды, которые необходимо вывести из оборота (из списка либо путем сканирования), указать из выпадающего списка причину списания и подписать документ ЭЦП (RSA).

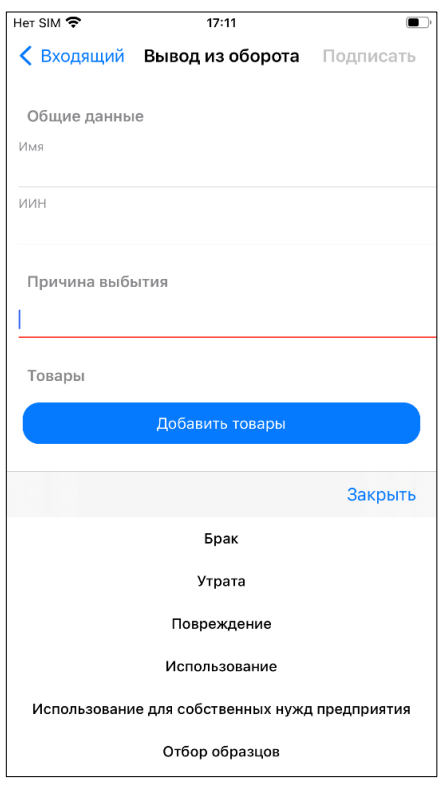

#### Выход из приложения

<span id="page-18-1"></span>Чтобы выйти из приложения, достаточно пройти в Личный кабинет и кликнуть на кнопку в правом верхнем углу

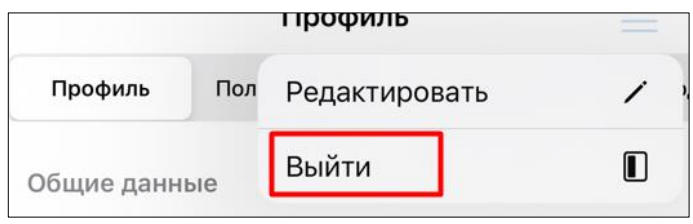